# AED N@VI

# みんなで作る AED MAP

サポーター操作マニュアル(認証団体)

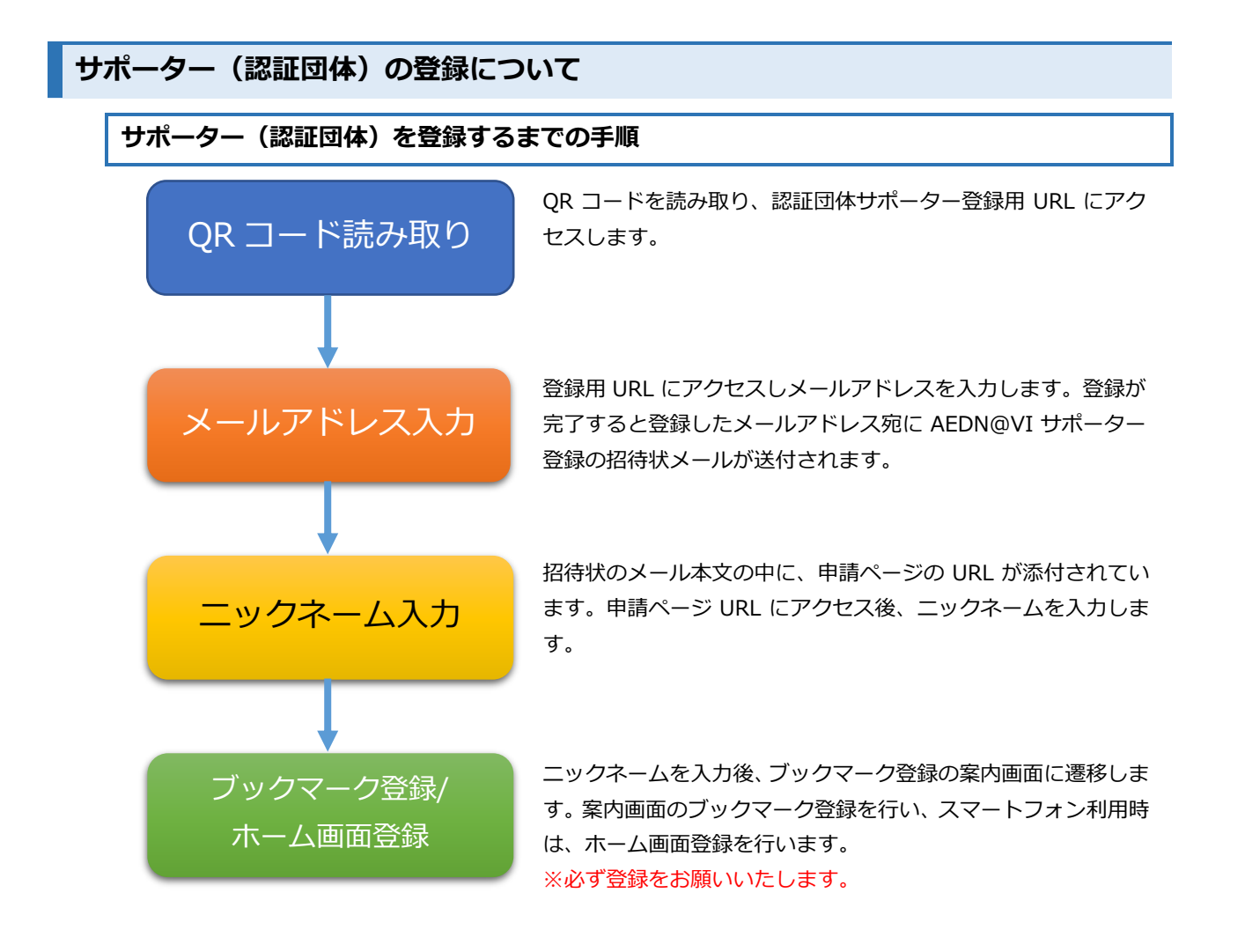

### サポーター(認証団体)登録用 URL にアクセス ※スマートフォン画面例

QR コードを読み取り、<del>下記の</del> URL リンクにアクセスします。

ttps://aed-navi.jp/supporte

サポーター(認証団体)登録 メールアドレス入力 / 登録確認  $\blacksquare$  QRコード atl  $\triangleright$   $\blacksquare$  3:34  $Q$  QRコード all  $@ 7 * 98%$  $13:34$  $@7*98%$  $a$  aed-navi.jp  $\mathfrak{c}$ AED N@VI メールアドレスを入力しま メールアドレスの登録 す。 **49 Home > AEDサポーター登録手続<br>> メールアドレスの登録** [メールアドレスの登録]を選  $\left( 2 \right)$   $\left( 3 \right)$ 択します。 内容確認 メールアドレ登録URL送信ニックネーム 登録完了 情報登録 メールアドレスを入力してください。入力されたメ<br>ールアドレス宛に「AED N@VIサポーター登録」の<br>招待状が送信されます。 入力した内容を登録します。 よろしいですか [OK]を選択します。 メールアドレス sample@sample.ne.jp 種り107文字 ※メールか受信できない場<br>- 受信の設定をお願いします. ※メールが受信できない場合は、下記のドメイン指定<br>受信の設定をお願いします。 aed-navi.jp aed-navi.jp メールアドレスの登録 キャンセル  $\hat{\mathbb{D}}$  $\Box$ **D** 

代表メールアドレスを登録してください

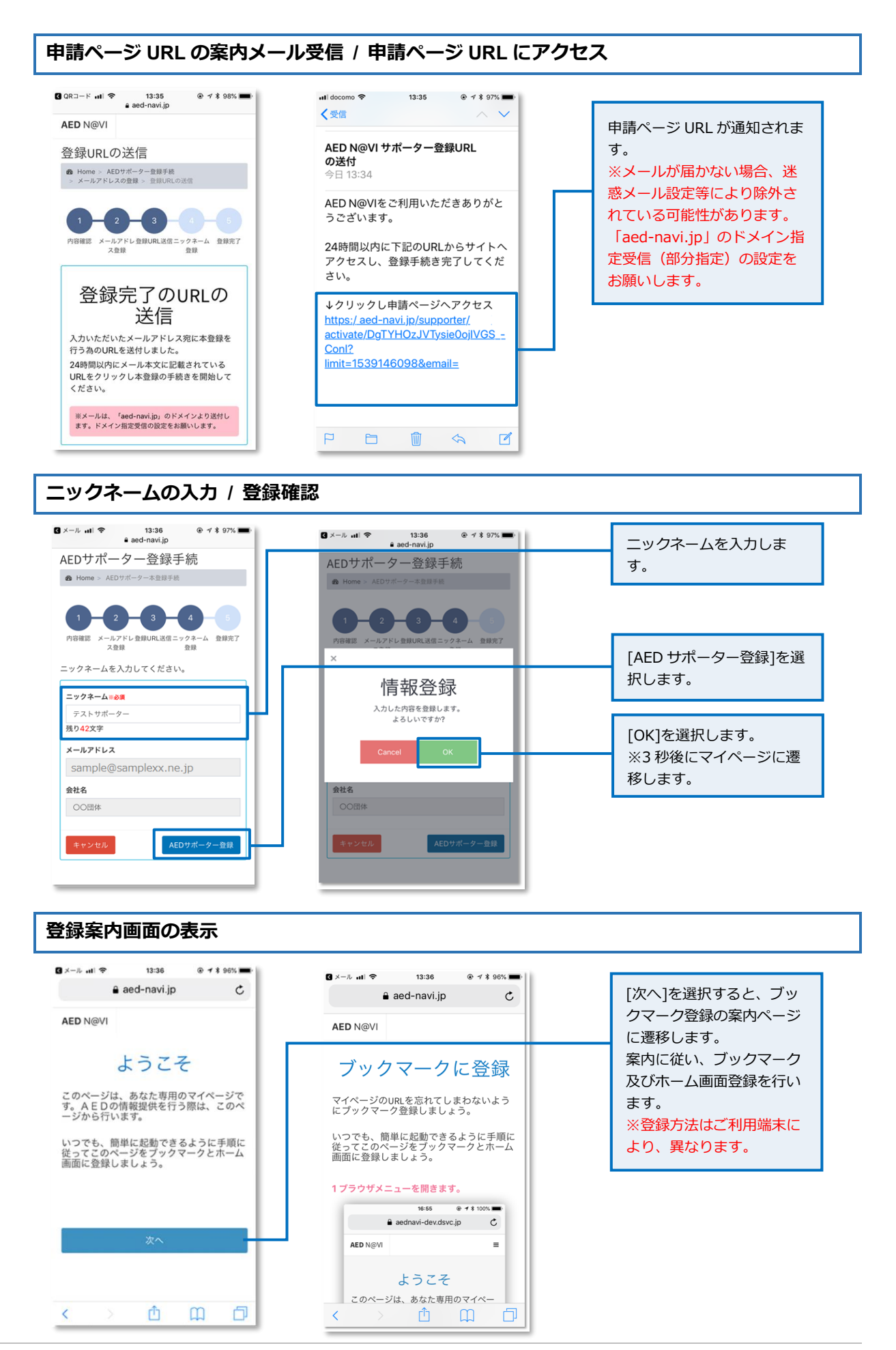

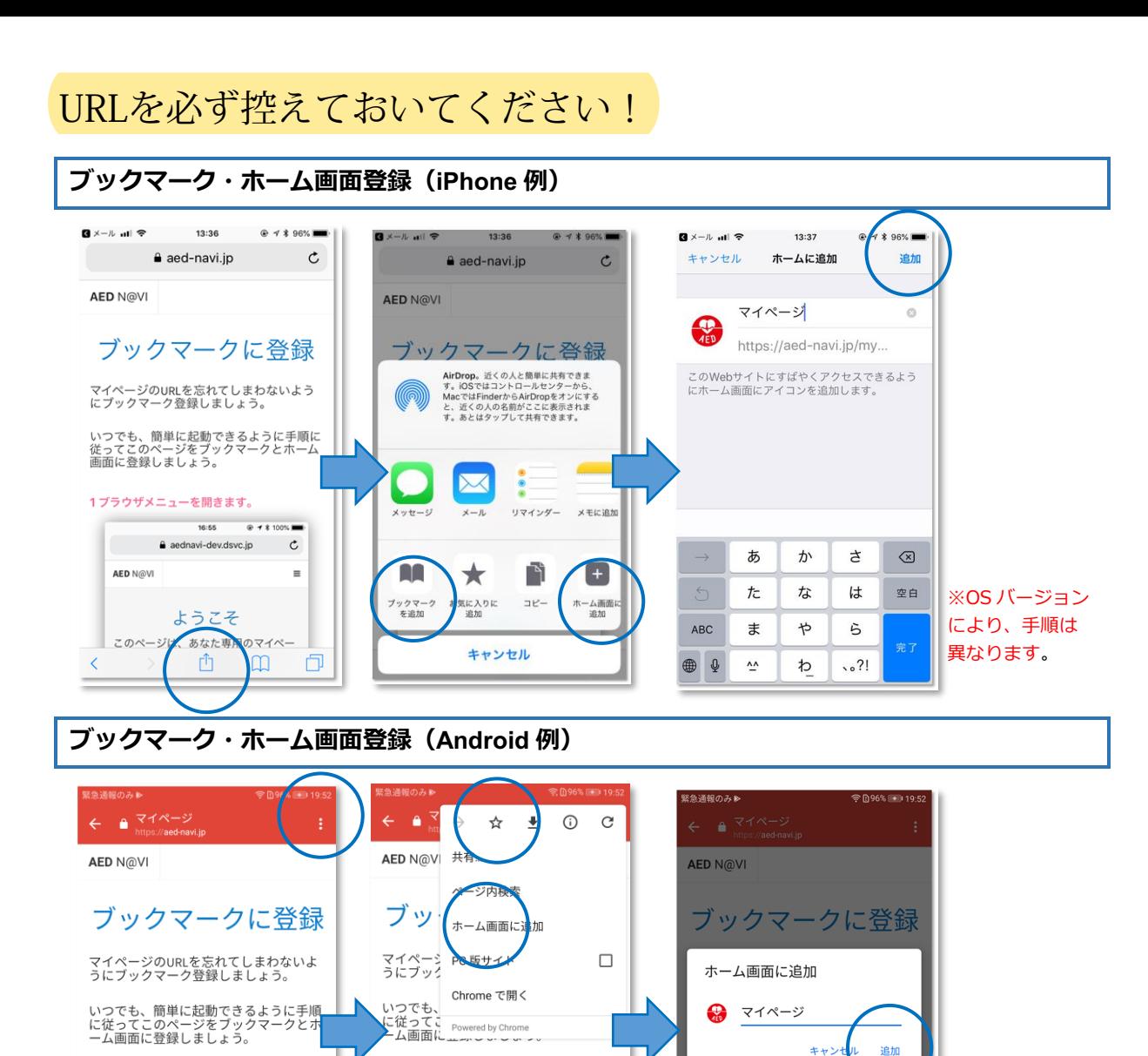

1 ブラウザメニューを開きます。 緊急通報のみやや

 $\pm$  5.7  $\neq$ 

 $\circ$ 

 $\sqrt{3}$ 

 $\Box$ 

 $\equiv$ 

 $\theta$   $\theta$ 

AED N@V

 $\bigcirc$  a

AED N@VI

**1 ブラウザメニューを開きます。** 

 $H = -Z$ 

 $\circ$ 

全日100% → 17:54  $D_{\pm}$ 

 $=$ 

タップ

 $\Box$ 

<br>緊急通報のみ や や P

 $\theta$   $\theta$ 

AED N@VI

※OS バージョン により、手順は 異なります。

 $\blacksquare$ 

 $\Box$ 

 $=$ 

#### 新規 AED の登録

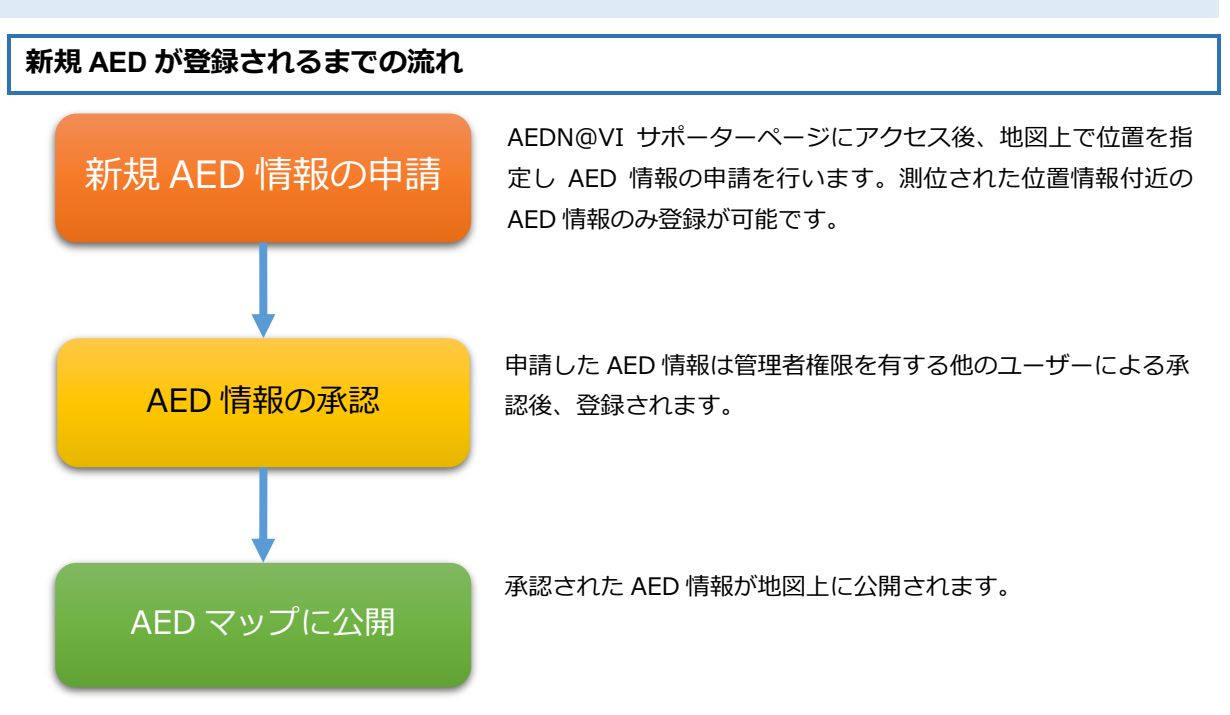

## AEDN@VI サポーターページ

AEDN@VI サポーターページにアクセスします。

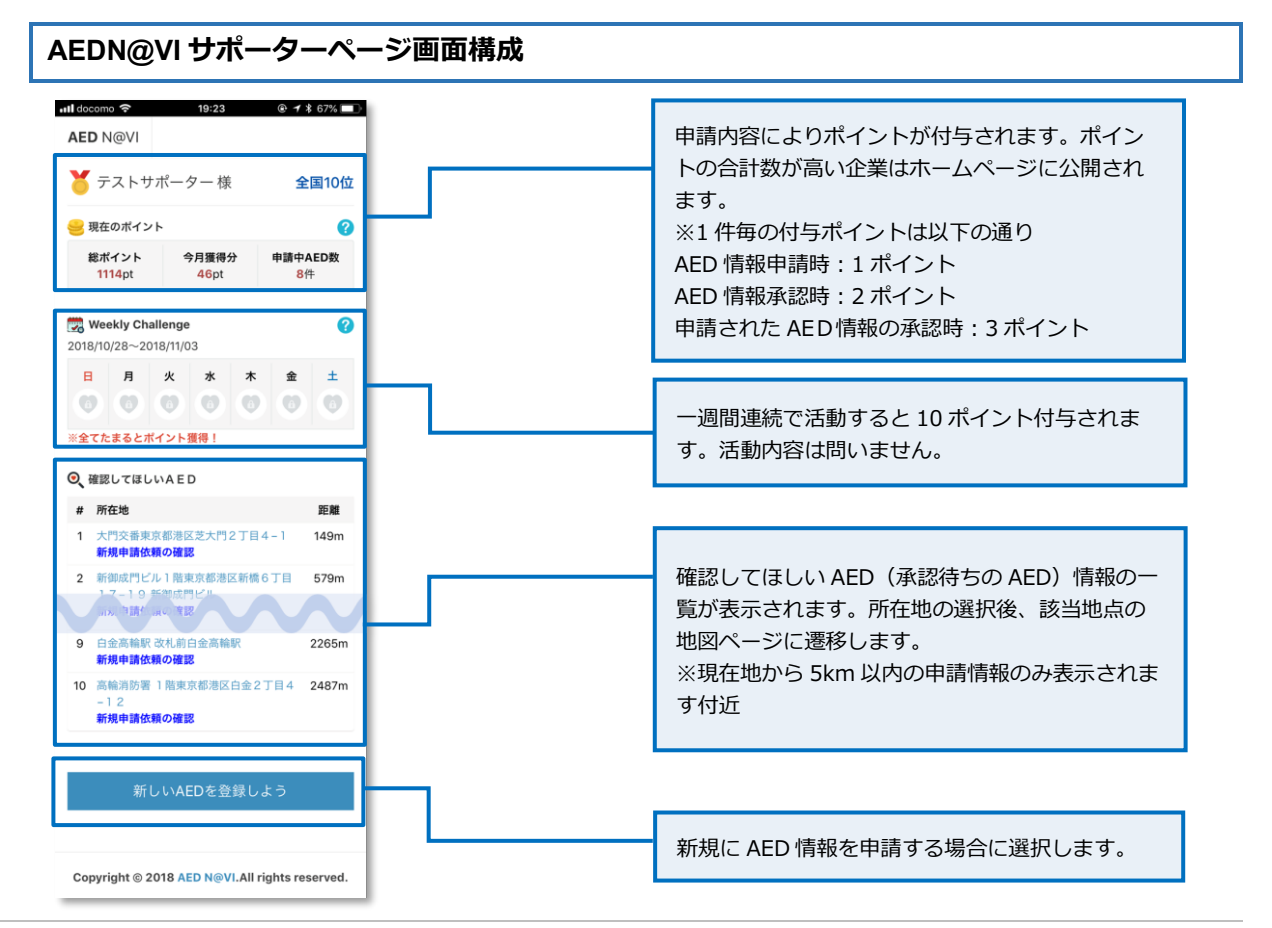

#### AED 情報の申請(新規申請・変更・削除)

地図ページにアクセスします。

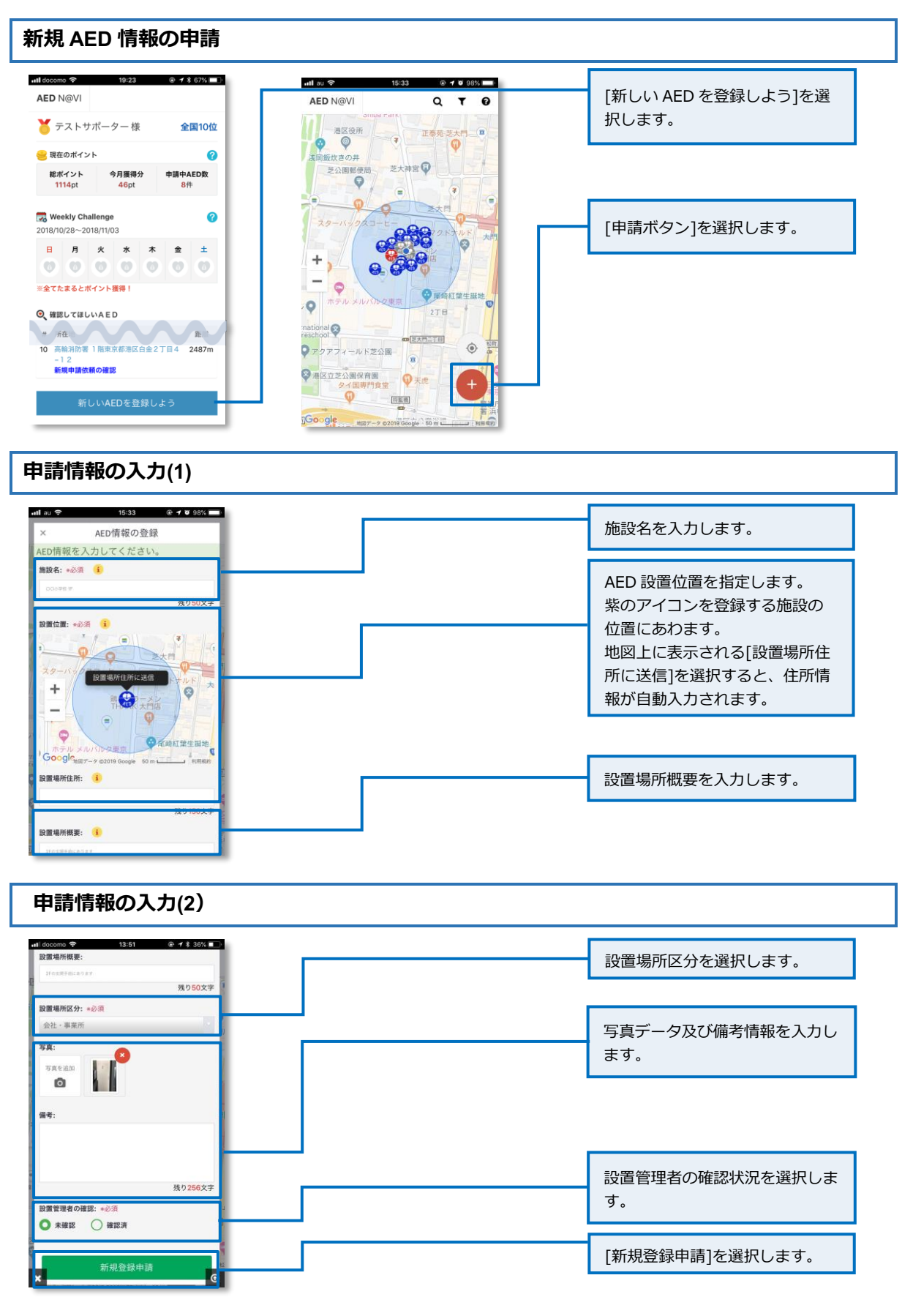

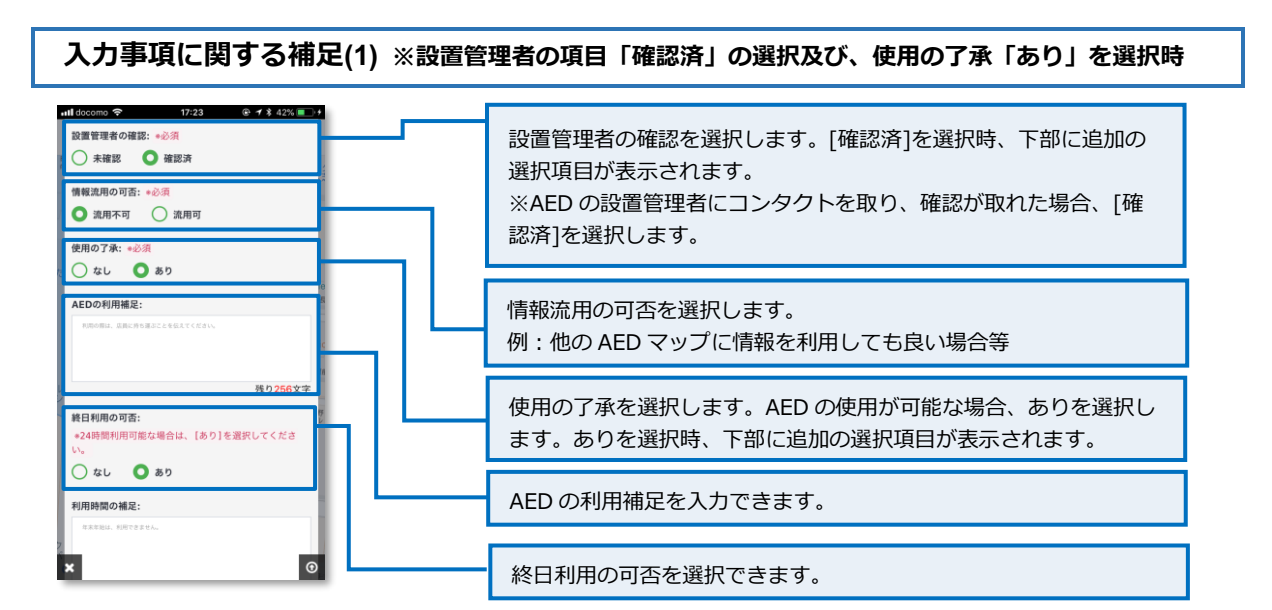

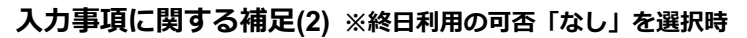

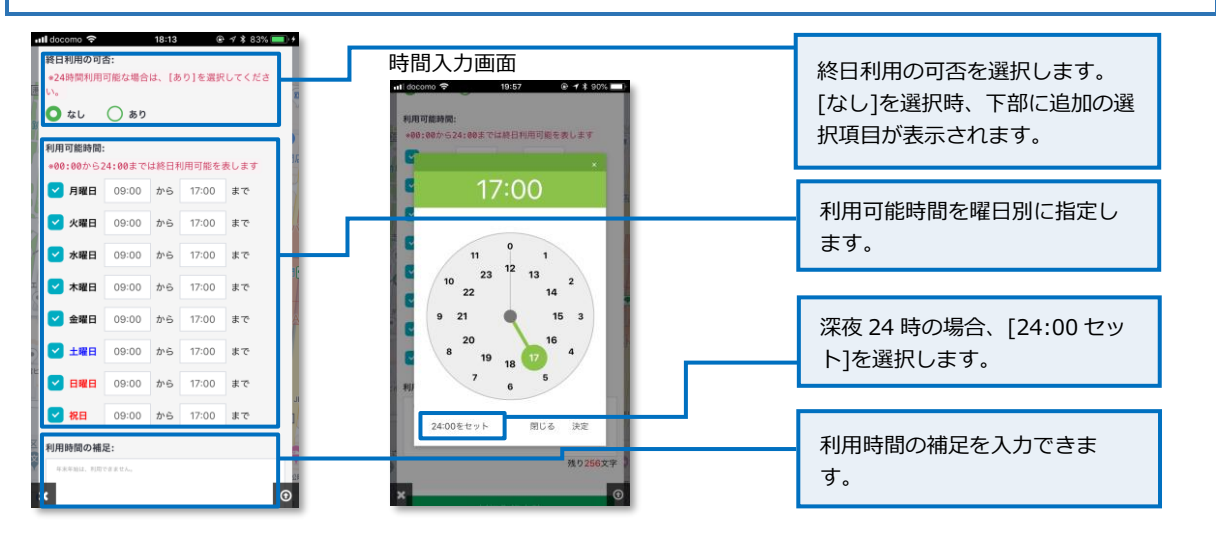

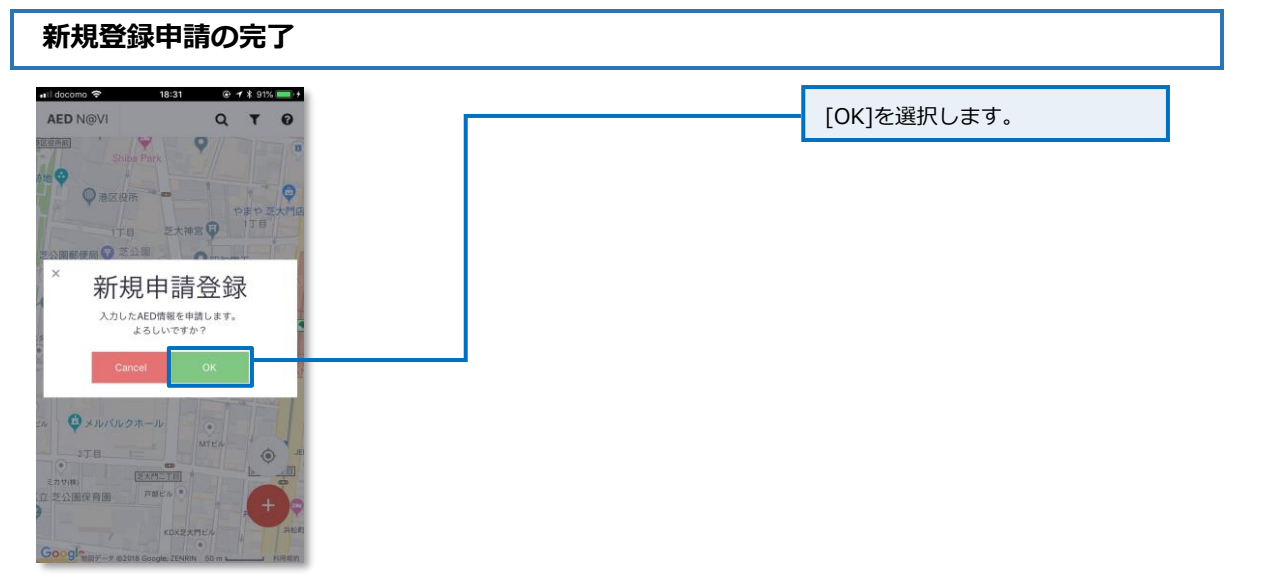